# Protecting User Information Privacy

support.acrolinx.com[/hc/en-us/articles/204167851](https://support.acrolinx.com/hc/en-us/articles/204167851)

## Applies To

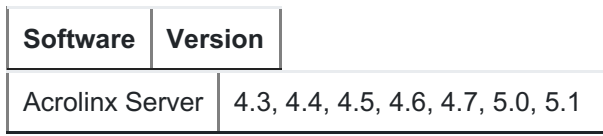

If you're concerned about information privacy, you can configure Acrolinx to anonymize all user-specific data that you collect. After you enable anonymous checking, Acrolinx anonymizes all user data in the reporting database, the Acrolinx Scorecards, and property files. This data includes the user name, user ID, details about the computer that ran the check, and details about the document that was checked.

Some organizations don't centrally store information that might be considered a violation of information privacy regulations. The Acrolinx Scorecards are stored centrally on the server and contain information on user checking behavior. This information might be regarded as sensitive information in some organizations. So, in addition to anonymizing your user data, you can configure Acrolinx so that no sensitive user information is stored on the server.

#### Making All User Data Anonymous

When anonymous checking is enabled, placeholder values are inserted for data that could be used to identify a user.

However, Acrolinx doesn't anonymize user data that was stored before you enabled anonymous checking. If your database already contains sensitive data, you'll need to start with a new anonymous reporting database.

Remember: If you have enabled the custom user information form, avoid configuring fields that could be used to determine the identity of individual users. For example, a field like "Room number" might be used to determine the identity of the user. To make all user data anonymous, follow these steps:

1. Open your overlay of the core server properties file. You find the overlay for the core server properties file in the following location:

%ACROLINX\_CONFIGURATION\_ROOT%\server\bin\coreserver.properties

- 2. Add the following property: analytics.enableAnonymousChecking=true
- 3. Save your changes and restart the core server.

Saving Acrolinx Scorecards Locally

By default, Acrolinx Scorecards are saved in the output directory on the server. If information privacy is a concern in your organization, you can also configure Acrolinx to save Scorecards on each plug-in user's computer instead of the server.

Restriction: This configuration won't work if the user's operating system is Unix-based.

To configure Acrolinx to save Scorecards locally, follow these steps:

1. Open your overlay of the core server properties file. You find the overlay for the core server properties file in the following location:

%ACROLINX\_CONFIGURATION\_ROOT%\server\bin\coreserver.properties

2. Add the following property: client.reportDirectory=<DIRECTORY>

The value < DIRECTORY> indicates the directory on the plug-in user's computer where the Scorecards are saved. This directory also stores images and style sheets used by the Scorecards.

- 3. Save your changes and restart the core server. Important: If the local directory is not available or you do not have the necessary write permission, an error message is displayed. The reports are stored on the server until the local directory is available again.
- 4. Make sure that your browser can display the Scorecards locally. Many browsers have a default security policy that prevents them from displaying dynamic content in local files. The Scorecards use transformation stylesheets that won't work if your browser has this kind of restriction.
	- If you use Internet Explorer and have problems displaying the Scorecards locally, try following the instructions in this article on [superuser.com](http://superuser.com/a/676101) .
	- o If you use Chrome, Firefox or Safari and have problems displaying the Scorecards locally, try following the instructions in this article on [github.com](https://github.com/mrdoob/three.js/wiki/How-to-run-things-locally#user-content-change-local-files-security-policy).

## Configuring the Default Application to Open Acrolinx **Scorecards**

Scorecards are XML files. If Scorecards are saved locally and the default application to open XML files on the plug-in user's computer is for example an xml editor, the Scorecard is opened in this application and not in the web browser. You can use a core server property or a registry key to ensure that locally saved Scorecards are always opened in a web browser on the user's computer.

Restriction: You can only configure a default application in Windows. This configuration won't work on Unix-based operating systems.

#### Configuring the Default Application to Open Acrolinx Scorecards for All Users

You can use a core server property to ensure that locally saved Scorecards are always opened in the same web browser on each user's computer.

To configure the default application to open Scorecards follow these steps:

1. Open your overlay of the core server properties file. You find the overlay for the core server properties file in the following location:

%ACROLINX\_CONFIGURATION\_ROOT%\server\bin\coreserver.properties

2. Add the following property: client.reportViewApplication=<APPLICATION\_PATH>

Replace <APPLICATION\_PATH> with the full path to the executable of the web browser, for example to configure Internet Explorer as the default web browser, add the property as follows:

C:\Program Files\Internet Explorer\iexplore.exe

Tip: Instead of a fixed path you can also use an environment variable like %BROWSER% . You can then configure this variable on each user's computer to point to the individually used web browser.

3. Save your changes and restart the core server.

## Configuring the Default Application to Open Scorecards on a Specific Computer

You can use a registry key to ensure that locally saved Scorecards are always opened in a web browser on a specific computer.

To configure the default application to open Scorecards on a specific computer, follow these steps:

- 1. On the computer where you want to define the default application, open the Windows registry editor.
- 2. Navigate to the relevant plug-in registry key.
	- a. To define the default application for all users the computer, navigate to the key HKEY\_LOCAL\_MACHINE\SOFTWARE\acrolinx\<CLIENT>.

The variable <CLIENT> indicates the plug-in name, for example:

HKEY\_LOCAL\_MACHINE\SOFTWARE\acrolinx\FrameMakerPlugIn .

b. To define the default application for a specific user account only, navigate to the following key:

HKEY\_CURRENT\_USER\SOFTWARE\acrolinx\<CLIENT>

3. Add a new string value with the name ReportViewApplication and enter the path to your web browser as the value.

For example, to configure Internet Explorer as the default web browser, enter C:\Program Files\Internet Explorer\iexplore.exe as the value.

## Preventing the User ID from Being Included in File Names

You can ensure that no information on user behavior is stored in the server by configuring Acrolinx to save Scorecards locally. However, term harvesting reports are always saved on the server. These reports contain the user ID in the file name. Because file names might be an information privacy risk in your organization, you can configure Acrolinx to create anonymous file names.

This property can only be used up to Acrolinx version 5.5. With 5.6, we improve the security of sensitive information, so you won't need this property anymore.

To prevent the user ID from being included in file names, follow these steps:

1. Open your overlay of the core server properties file. You find the overlay for the core server properties file in the following location:

%ACROLINX\_CONFIGURATION\_ROOT%\server\bin\coreserver.properties

- 2. Add the following property: privacy.includeUsernameInFilenames=false
- 3. Save your changes and restart the core server.

Have more questions?